#### **whBOOK Version 7.2 und 7.3: Wie richte ich den DHL Geschäftskundenimport ein?**

[Anleitung für Version 7.6 und neuer](https://faq.whsoft.de/index.php?solution_id=1179)

#### [Anleitung für Version 7.4 und 7.5](https://faq.whsoft.de/index.php?solution_id=1171)

**Hinweis:** Damit die neue Vorlage genutzt werden kann, müssen Sie mindestens die whBOOK Version 7.2 Release 03 nutzen bis maximal whBOOK Version 7.3. Hier finden Sie in der Konfiguration unter "Rechnung" -> "Versand" die Möglichkeit für Pakete National, Pakete International und Warenpost National Ihre individuellen Abrechnungsnummern zu hinterlegen. Erst wenn Sie in mindestens ein Feld eine Abrechnungsnummer eingetragen haben wird der neue Export durchgeführt.

Um den Sendungsdatenimport von DHL nutzen können, müssen Sie zuvor eine Vorlage für den Sendungsdatenimport im Geschäftskundenportal hinterlegen. Die Vorlagen finden Sie unter dem Menüpunkt "Versenden" -> "Vorlagen für den Senundgsdatenimport".

Hier legen Sie dann eine neue Vorlage an, die Sie zum Beispiel "whBOOK" nennen. Nun sehen Sie eine Seite, in der Sie die Spalten der Datei dem Import zuordnen können. Wählen Sie als erstes die Option an, dass die hochgeladene Datei keine Kopfzeile mit Spaltennahmen enthält.

Anschließend folgen Sie bitte den Screenshots und tragen die entsprechenden Angaben in die Felder ein. Am Ende müssen Sie die Vorlage noch speichern.

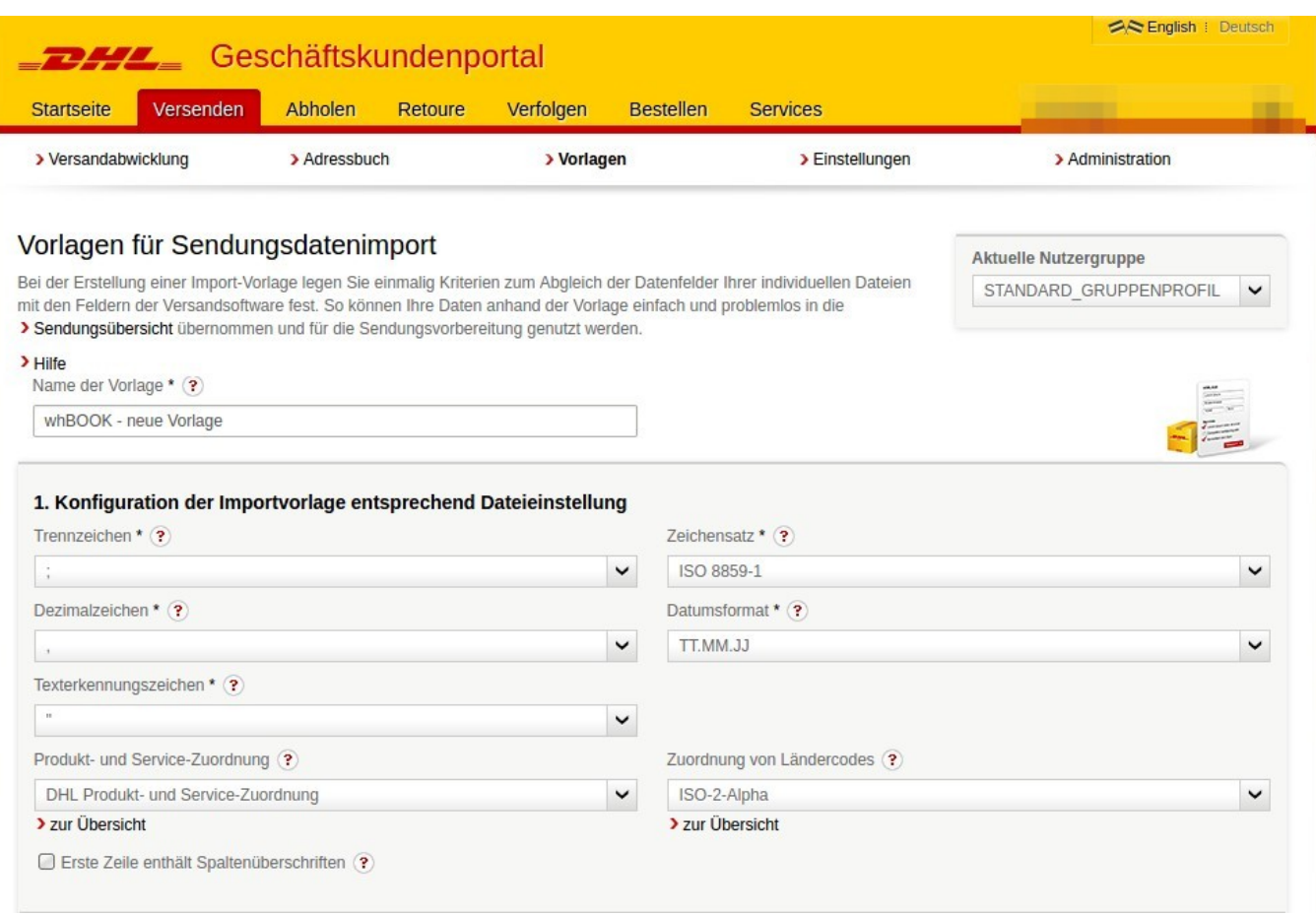

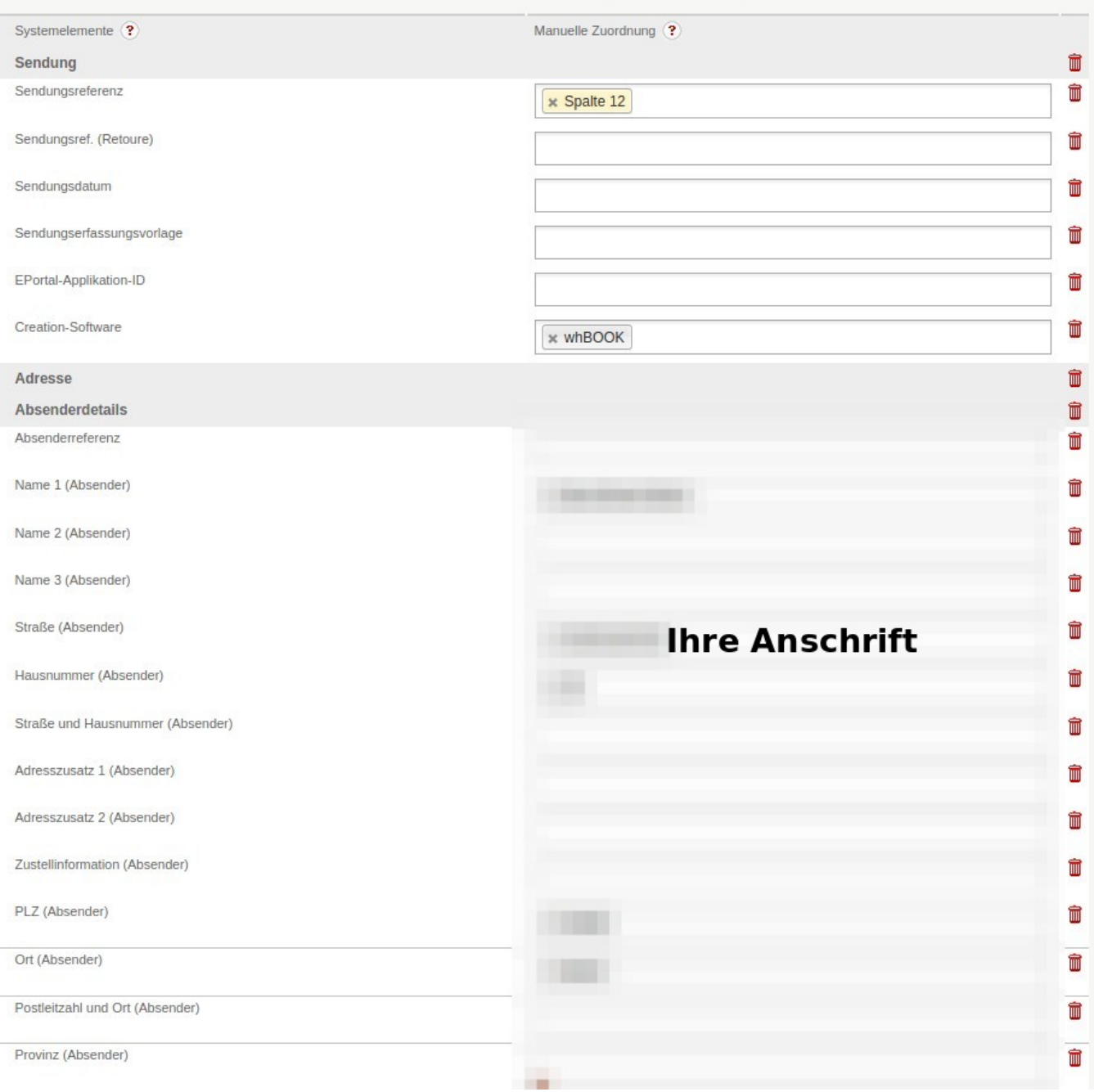

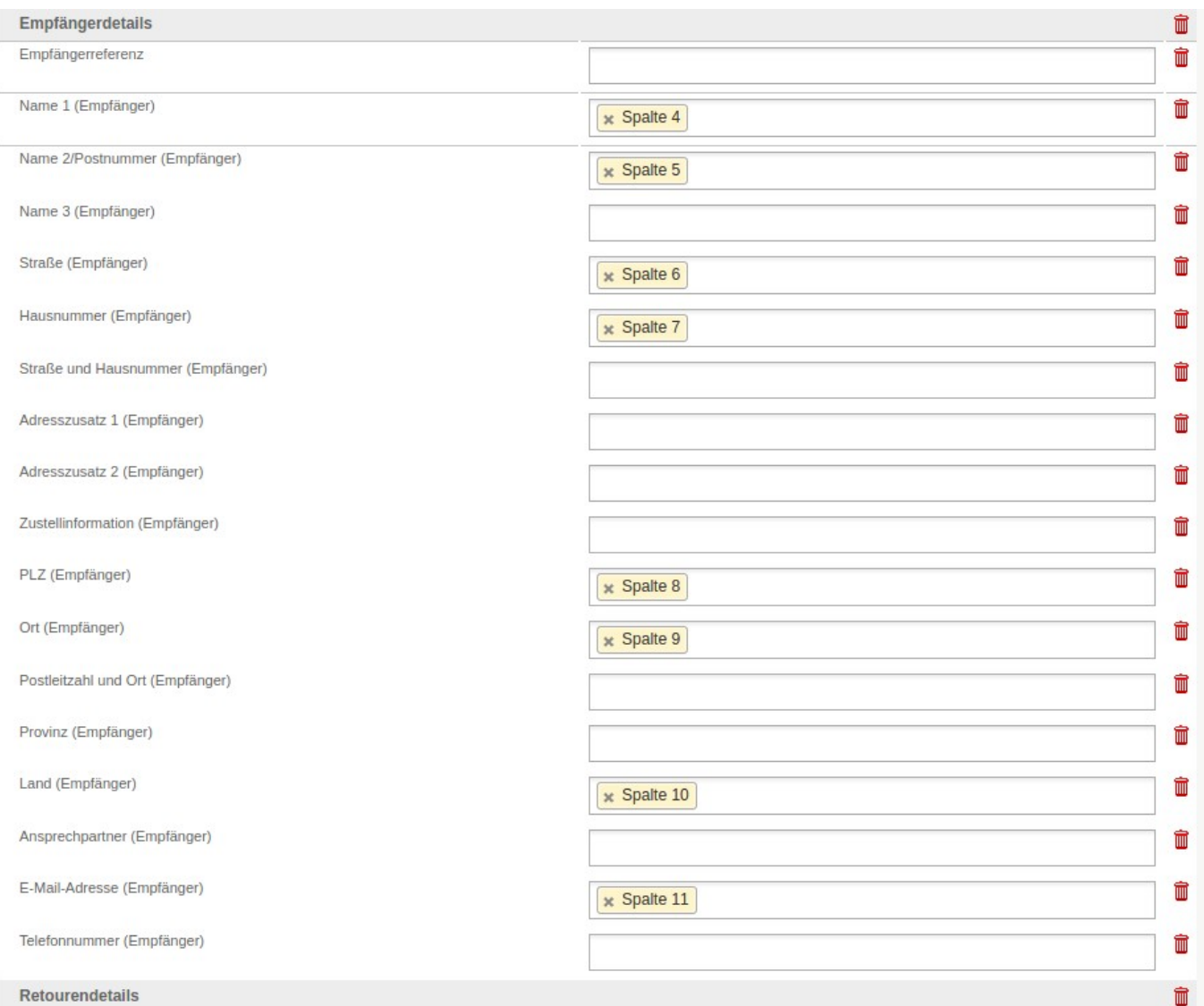

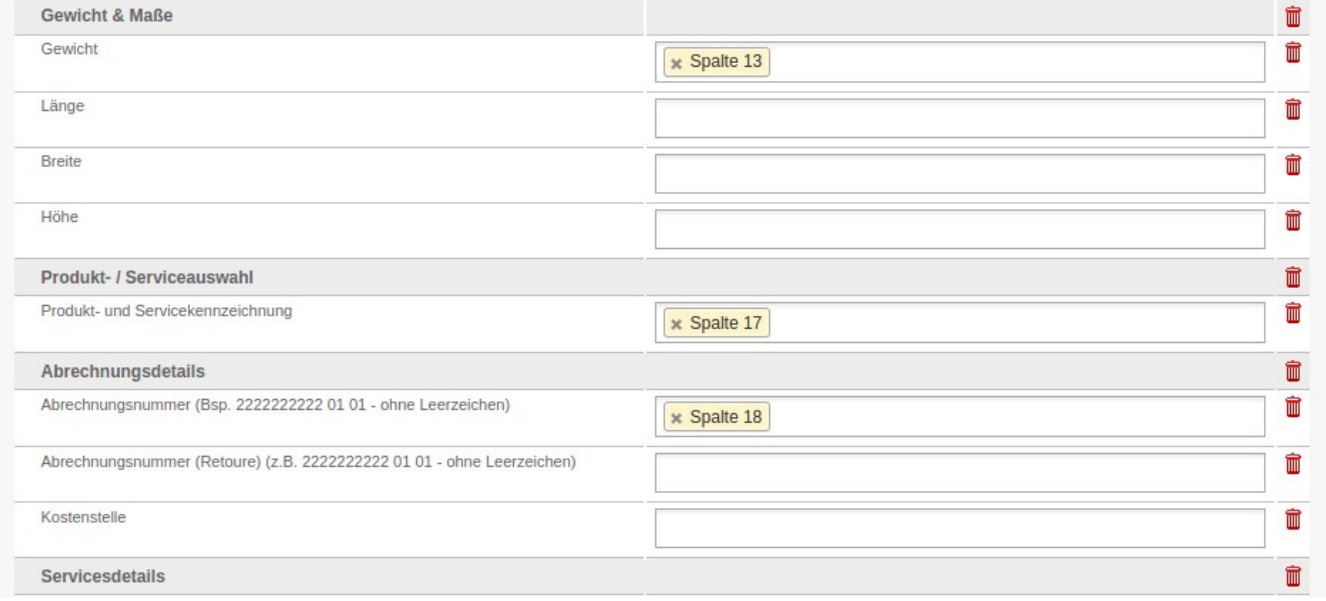

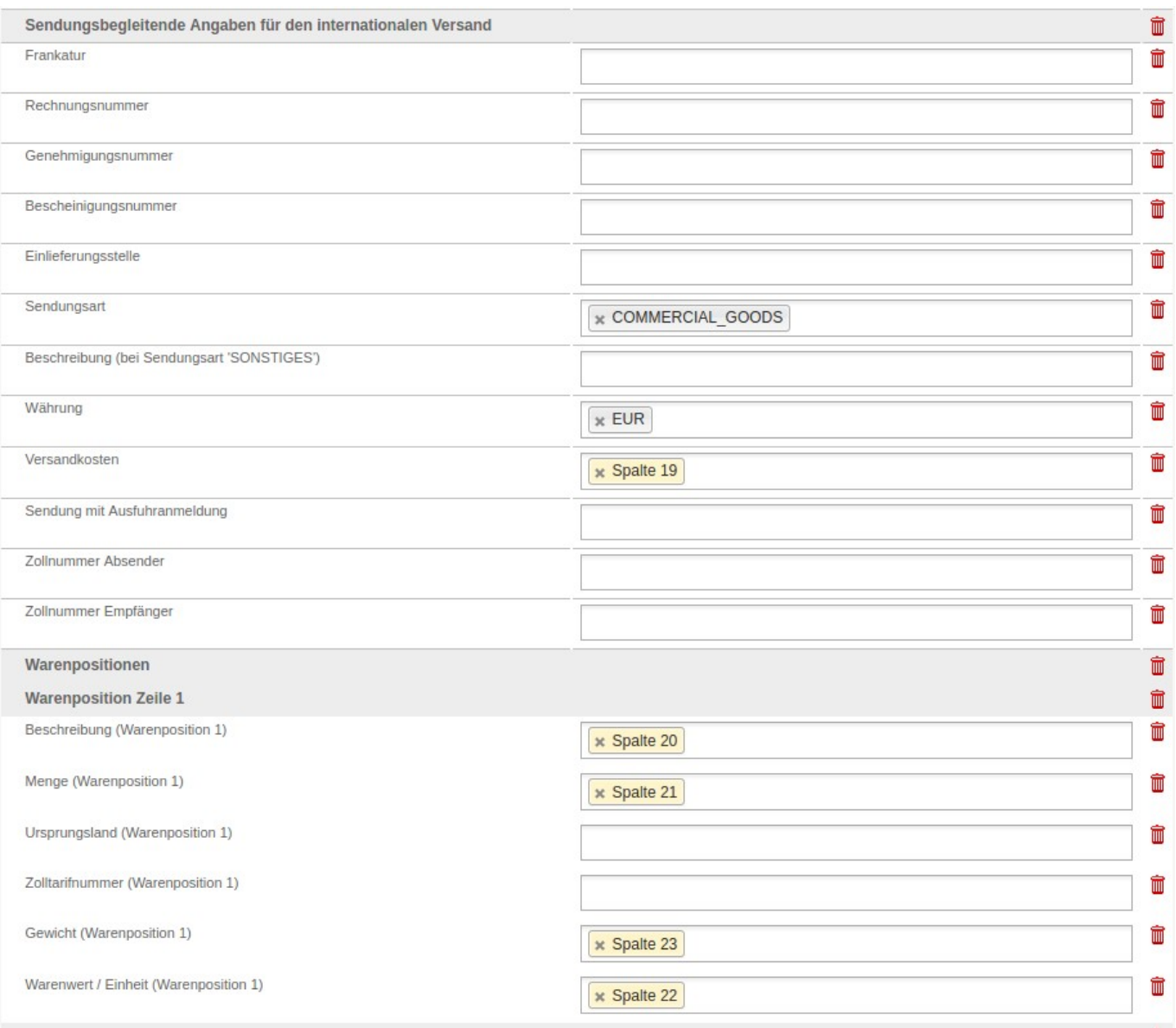

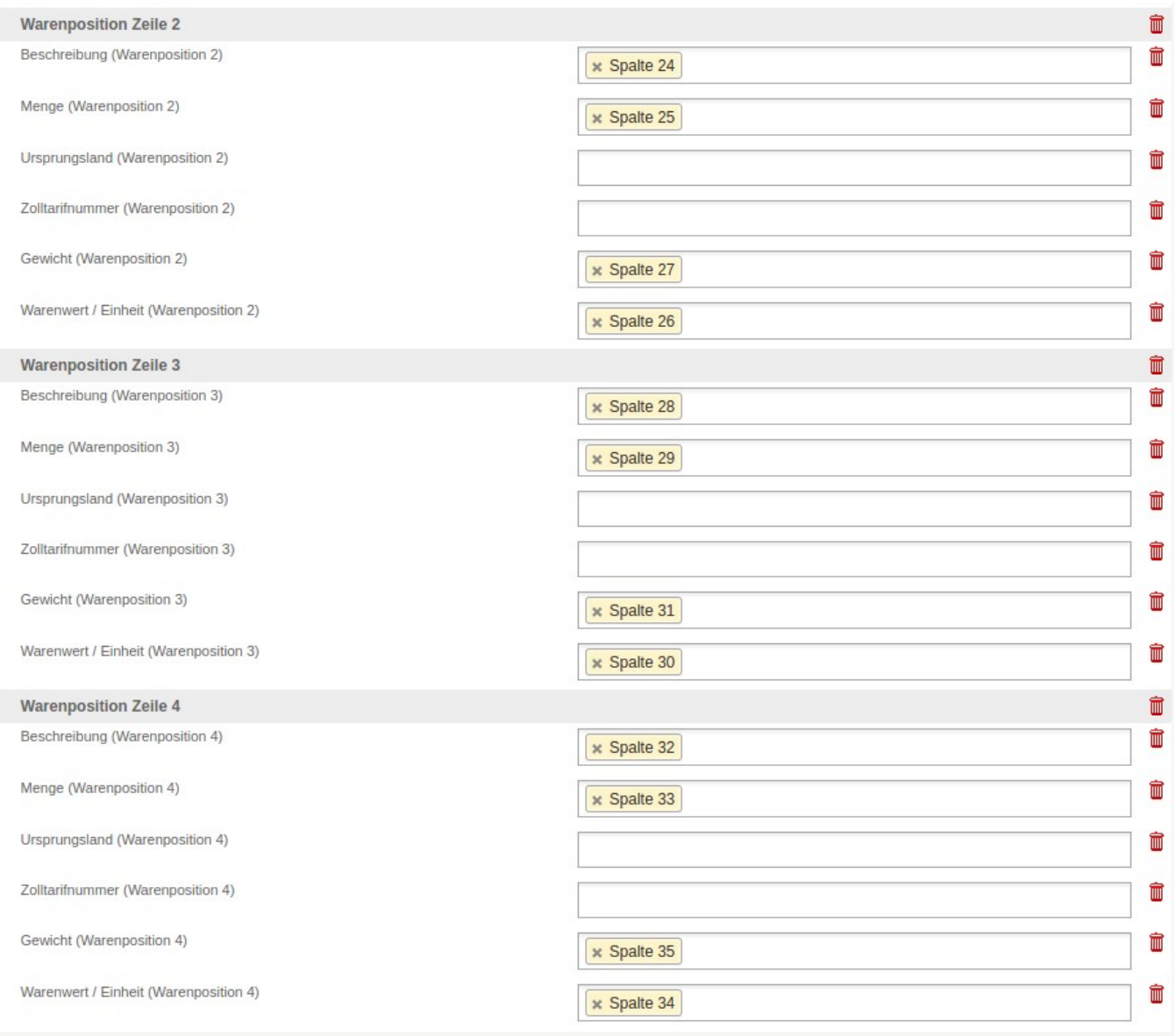

Bei Bedarf können Sie auch mehr Warenpositionen definieren. Diese sind für den Auslandsversand über die DHL relevant. Pro Artikel, der in der Sendung vorhanden ist, wird die geschriebene Datei um vier Spalten erweitert. Sie können die weiteren Warenpositionen Zeilen also nach dem gleichen Muster weiter befüllen.

Eindeutige ID: #1168 Verfasser: n/a Letzte Änderung: 2023-12-20 13:49